# **Panasonic**

# 冗長化インストール手順書

## 統合監視マネージャー

#### 2023年5月 v1.04E04

このたびは、「統合監視マネージャー」をお買い上げいただき、まことにありがとうござい ます。

■このインストール手順書は、本体の取扱説明書と併せてよくお読みのうえ、正しく安全 にお使いください。

■このインストール手順書は大切に保管してください。

## 目次

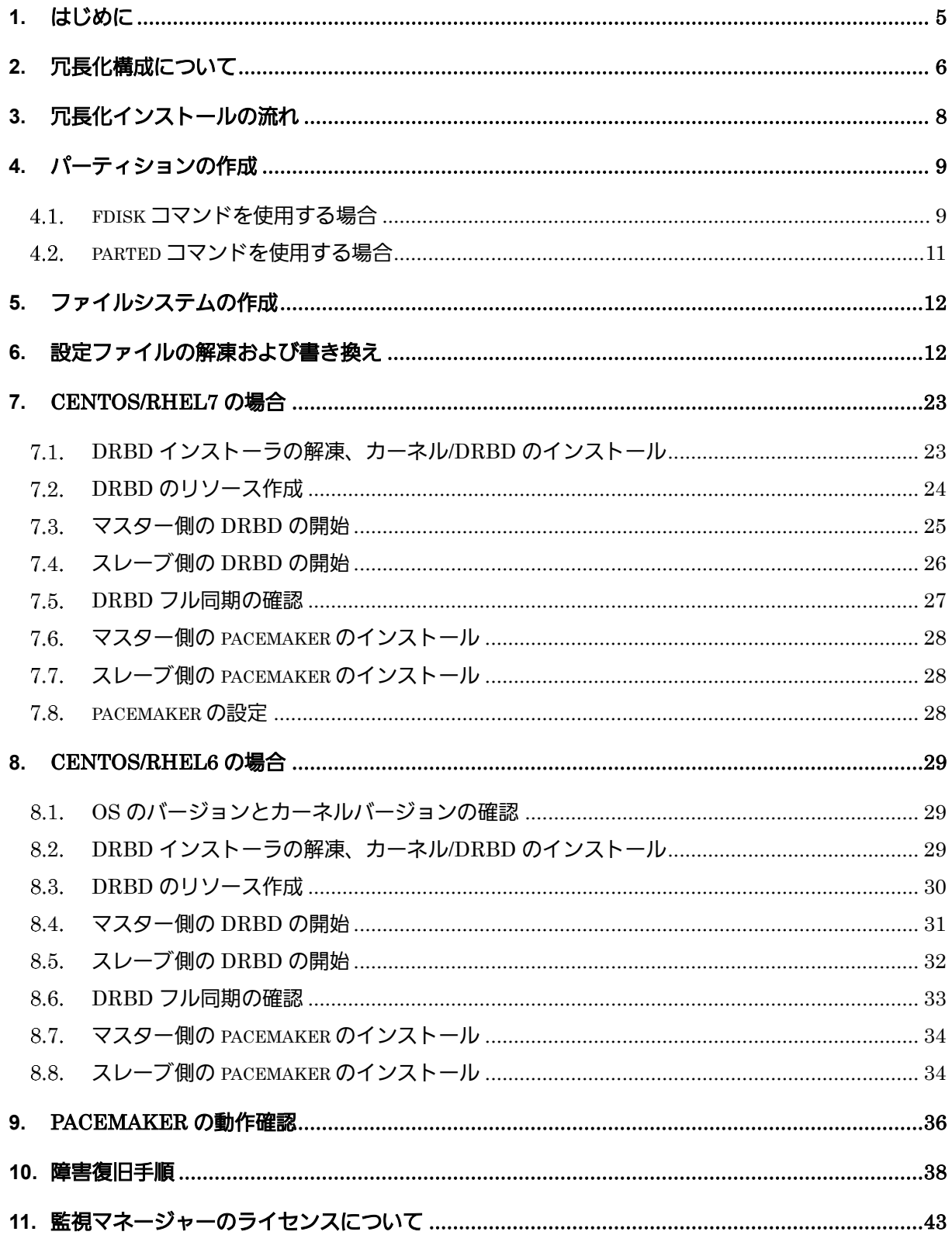

#### ■ご使用にあたっての注意

Copyright © Panasonic Connect Co., Ltd. 2015

統合監視マネージャーソフトウェア(以下、本ソフトウェア)は、以下のライセンスに基づいてライセ ンスされます。本ソフトウェアをご使用いただく場合は、以下に同意しなければなりません。

- ・ 本ソフトウェアはコンピュータ 1 台に対してのみの使用とし、複数台のコンピュータで使用する ことはできません。
- ・ サーバーに他のアプリケーションをインストールしないでください。正常に動作しなくなる場合 があります。
- ・ 本ソフトウェアを逆コンパイル、逆アセンブル、リバースエンジニアリング、またはその他の方法 により、人間が認識できる形にすることはできません。
- ・ 本ソフトウェアは、下記 OSS を使用しています。各 OSS が従うライセンスのライセンス文と著 作権表示は、以下の URL にてご確認いただけます。
	- (1) apache-tomcat

<http://www.apache.org/licenses/LICENSE-2.0>

(2) commons-net

<http://www.apache.org/licenses/LICENSE-2.0>

(3) snmp4J

[http://www.snmp4j.org/LICENSE-2.0.txt](http://www.snmp4j.org/LICENSE-2_0.txt)

- (4) PostgreSQL JDBC Driver <http://jdbc.postgresql.org/license/>
- (5) Log4j

<http://www.apache.org/licenses/LICENSE-2.0>

(6) commons-codec

<http://www.apache.org/licenses/LICENSE-2.0>

- (7) httpclient <http://www.apache.org/licenses/LICENSE-2.0>
- (8) commons-logging <http://www.apache.org/licenses/LICENSE-2.0>
- (9) PostgreSQL

<http://www.postgresql.org/about/license/>

(10)tftp-server

<http://opensource.org/licenses/bsd-license.php>

(11)commons-net

<http://www.apache.org/licenses/LICENSE-2.0>

(12)commons-httpclient <http://www.apache.org/licenses/LICENSE-2.0> (13)OpenJDK

<https://openjdk.java.net/>

(14)OpenSSL

<http://openjdk.org/legal/gplv2+ce.html>

This product includes software developed by the OpenSSL Project for use in the OpenSSL Toolkit

"Copyright (c) 1998-2008 The OpenSSL Project. All rights reserved."

"Copyright (C) 1995-1998 Eric Young (eay@cryptsoft.com) All rights reserved."

(15)FreeRadius <http://freeradius.org/releases/> (16)DRBD

 [http://drbd.linbit.com/ja/home/drbd-is](http://drbd.linbit.com/ja/home/drbd-is-gpled/?no_cache=1&sword_list%5B%5D=license)[gpled/?no\\_cache=1&sword\\_list%5B%5D=license](http://drbd.linbit.com/ja/home/drbd-is-gpled/?no_cache=1&sword_list%5B%5D=license)

(17) pacemaker

<http://clusterlabs.org/developers.html>

Red Hat Enterprise Linux®は、米国 Red Hat 社の米国およびその他の国における登録商標です。

## <span id="page-4-0"></span>1. はじめに

- ① インストールする PC サーバー2 台(マスター/スレーブ)、および 2 台に同じバージョンの監視 マネージャーがインストール済みのものを準備してください。
- ② インターネットに接続できる環境およびクライアント PC を準備ください。

推奨ハードウェアの要件を以下に示します。

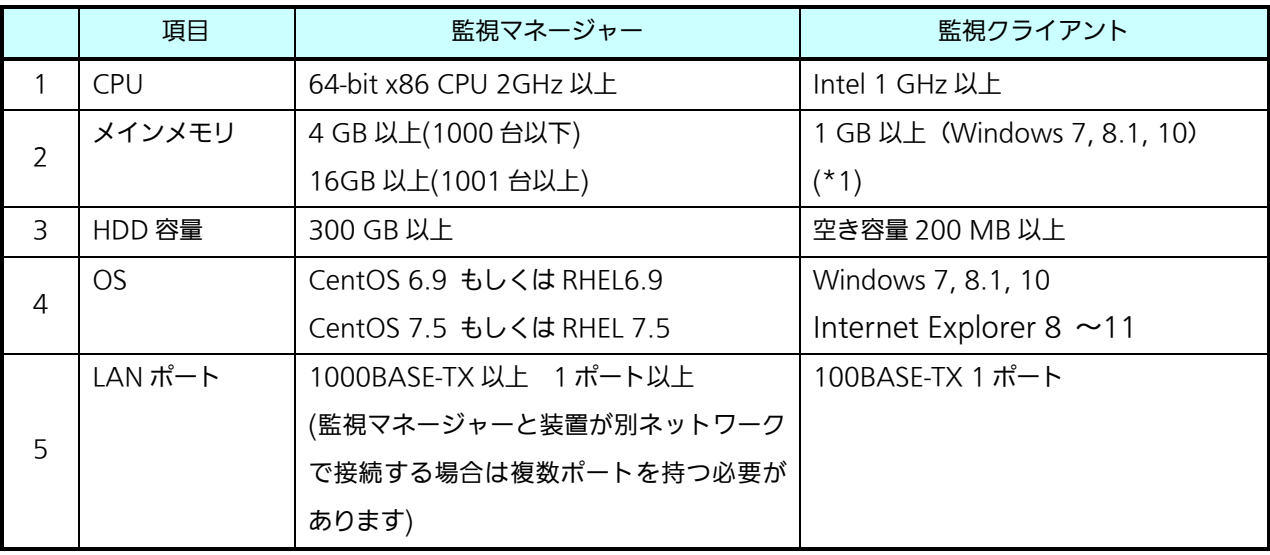

## <span id="page-5-0"></span>2. 冗長化構成について

以下に冗長化構成の例を示します。インストールを開始する前に、(1)または(2)のいずれかの接続方式 でマスターとスレーブをネットワークに組み込んでおく必要があります。

(1) 同期/監視専用のイーサネットポートが存在する場合

イーザネットポートを 2 つ持ち、一方を「同期/監視用 LAN」に、もう一方を「アクセス用 LAN」に 割り当てた例です。eth0 と eth1 は異なるサブネットマスクになるように、IP アドレスを決めます。

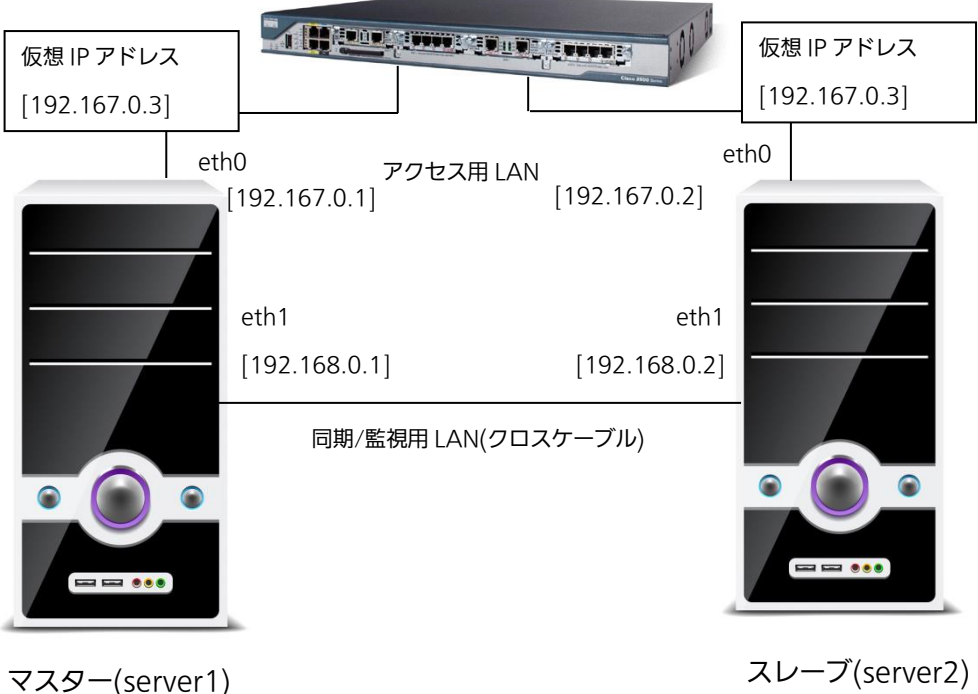

【お知らせ】

・アクセス用 LAN と同期/監視用 LAN に割り当てる IP アドレスは、異なるサブネットマスクになる よう割り当ててください。(図の例では、アクセス用 LAN が 192.167.XXX.XXX、同期/監視用 LAN が 192.168.XX.XXX にしています。)

(2) イーサネットが1つしかない場合

同期/監視用の LAN とアクセス用 LAN を兼用した例です。

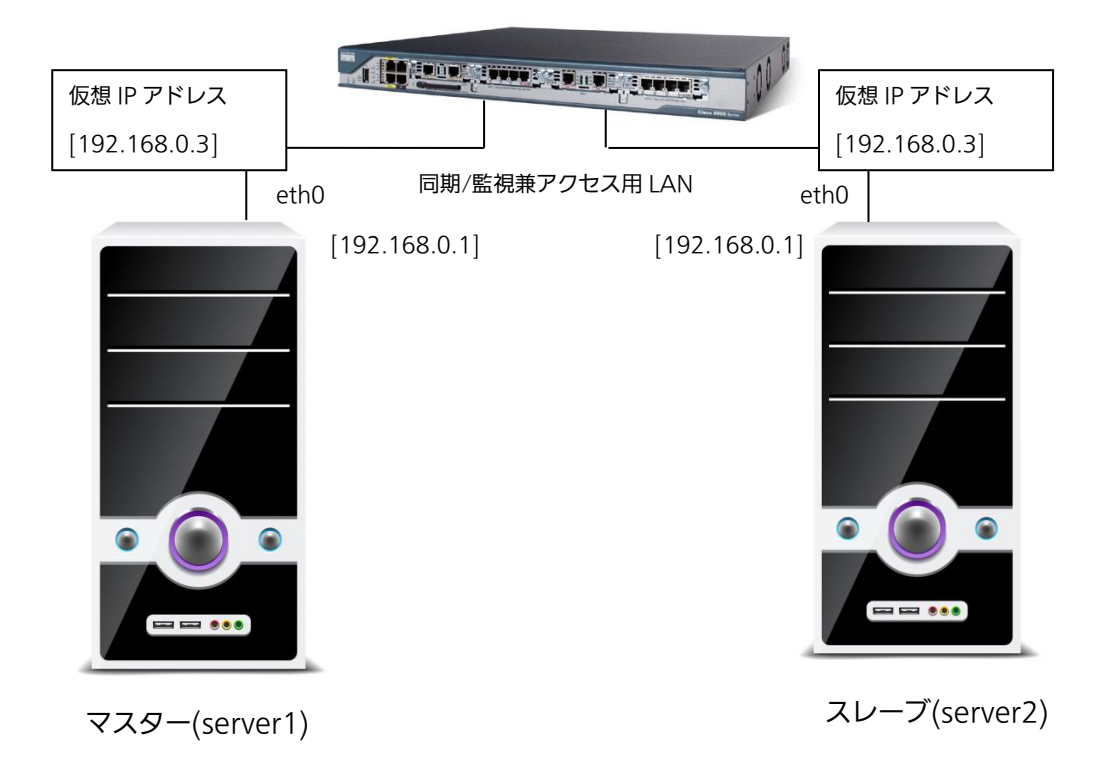

## <span id="page-7-0"></span>3. 冗長化インストールの流れ

※冗長化構成の領域割当のため、20GB 以上の未使用領域が必要になります。

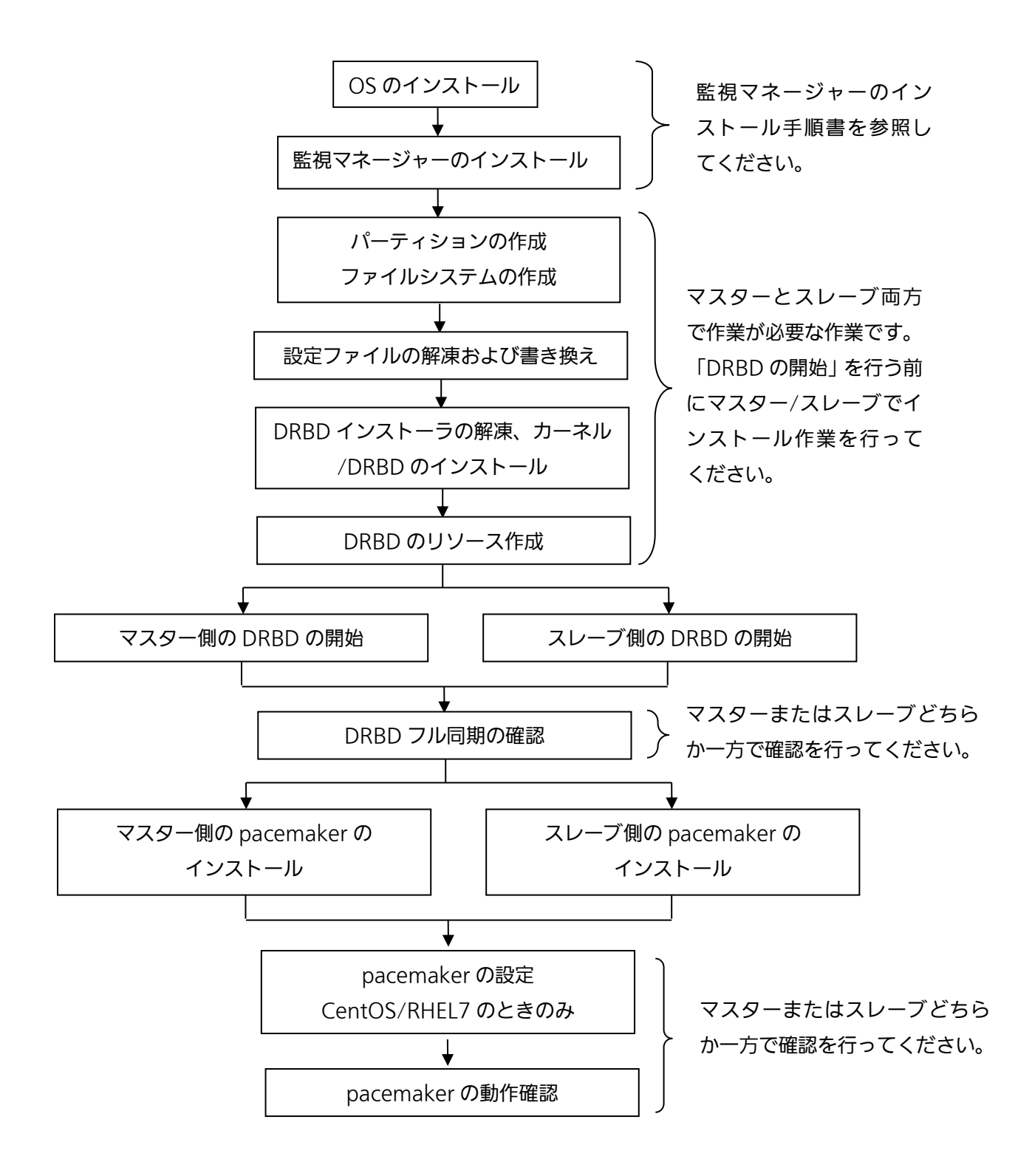

#### <span id="page-8-0"></span>4. パーティションの作成

同じバージョンの監視マネージャーがインストールされたサーバーを2台用意します。それぞれの サーバーで、使用されていない領域のパーティションを作成します。または、新しいハードディス クをご用意ください。パーティションのサイズは最低 300GB を確保してください。パーティショ ンが作成されていない場合は、以下のコマンドで作成してください。

OS のインストーラなどで、予めパーティションが作成してある場合には、下記手順は不要です。

#### <span id="page-8-1"></span>4.1. fdisk コマンドを使用する場合

下記のコマンドを実行して、デバイス名を確認します。 # fdisk –l

ディスク (dev/sda.) 500.1 GB, 500107862016 バイト ヘッド 255, セクタ 63, シリンダ 60801 Units = シリンダ数 of 16065 \* 512 = 8225280 バイト セクタサイズ (論理 / 物理): 512 バイト / 512 バイト I/O size (minimum/optimal): 512 bytes / 512 bytes ディスク識別子: 0x000249cc デバイス ブート 始点 終点 ブロック Id システム  $\sqrt{8}$ dev/sda $\sqrt{2}$   $\sqrt{1}$  64 512000 83 Linux パーティション 1 は、シリンダ境界で終わっていません。 /dev/sda2 64 34485 276480000 83 Linux /dev/sda3 34485 34740 2048000 82 Linux スワップ / Solaris

ディスクの後に表示されている文字列「/dev/sda」がデバイス名になります。複数表示される場合 は、パーティションを作成するデバイス名を使用してください。また、デバイスのところを見て、1- 4 の中での空き番号を確認してください。上記の例では 1-3 が使用されているため、「4」が空き番 号になります。

引き続き、以下のコマンドを入力して、パーティションを作成します。

# fdisk [デバイス名]

(デバイス名は、通常であれば"/dev/sda"、ハードディスクを増設した場合には"/dev/sdb"の ようになります。)

「m」を入力すると、ヘルプを表示します。新たに領域を作成するには、「n」を入力します。

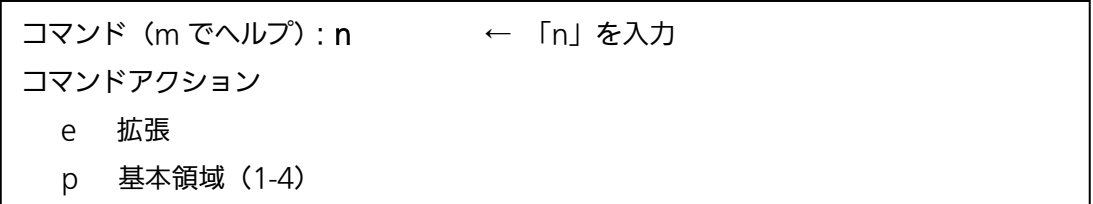

基本領域を選択してください。「p」を入力します。領域番号が聞かれるので、1-4 までの数値を入 力します。監視マネージャーと同じハードディスクの場合は、使用領域と重ならない番号を入力し てください。新しいハードディスクの場合には「1」を入力します。1-3 まで既に使用されていて、 「4」のみが空いている場合には、「4」が自動選択されます。

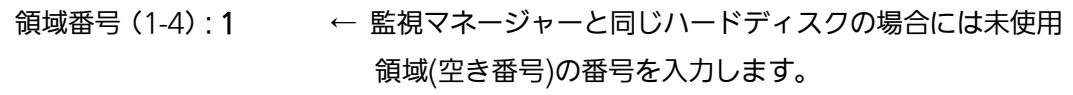

最初シリンダと終点シリンダを入力します。デフォルトで使用可能な最初シリンダになっているた め、何も入力せずに、リターンキーを押します。終点シリンダはデフォルトで使用可能な終点シリ ンダになっているため、そのままリターンキーを押下すると、空き容量が全て割り当てられます。 入力する場合は、+サイズ G または、+サイズ M、または+サイズ K で入力します。例として、20GB 分を割り当てる例を以下に示します。

最初シリンダ (1-6520, default 1): ← 何も入力せずにリターン Last シリンダ, +シリンダ数 or +size{K,M,G}(1-6520 default 6520):+20G ← 20GB を指定

最後に変更内容を書き込むには、「w」を入力します。

コマンド(m でヘルプ):w ← 「w」を入力 パーティションテーブルは変更されました! ioctl() を呼び出して、パーティションテーブルを再読み込みします。 警告: 領域テーブルの再読込みがエラー 16 で失敗しました: デバイスもしくはリソー スがビジー状態です。 カーネルはまだ古いテーブルを使っています。新しいテーブルは 次回リブート時か、partprobe(8)または kpartx(8)を実行した後に 使えるようになるでしょう ディスクを同期しています。

以下のコマンドを入力して、作成したパーティションができているかを確認します。 # fdisk -l [デバイス名] 下記のコマンドを実行して、OS をリブートします。 # reboot now

【お知らせ】

ファイルシステム作成は、ハードウェア環境により、数分程度かかる可能性があります。途中で強制終 了などを行わないでください。

<span id="page-10-0"></span>4.2. parted コマンドを使用する場合

OS 起動時に BIOS ではなく、UEFI を使用する場合は、fdisk コマンドが使用できない場合がありま す。その場合には、parted コマンドを使用してパーティションを作成します。

下記コマンドを入力して、parted を起動します。 # parted –a optimal [デバイス名] (デバイス名は、通常であれば"/dev/sda"、ハードディスクを増設した場合には"/dev/sdb"の ようになります。)

下記コマンドを入力して、パーティション情報を表示します。 (parted) print

以下に実行例を示します。

```
モデル: ATA MB0500GCEHE (scsi)
ディスク /dev/sda: 500GB
セクタサイズ (論理/物理): 512B/512B
パーティションテーブル: msdos
番号 開始 終了 サイズ タイプ ファイルシステム フラグ
1 1049kB 525MB 524MB primary ext4 boot
2 525MB 2622MB 2097MB primary linux-swap(v1)
3 2622MB 97.5GB 94.9GB primary ext4
```
最後の終了セクタを憶えて置きます。次のコマンドを実行して、終了セクタを開始セクタに設定し、 新しいパーティションを作成します。

(parted) mkpart primary [開始セクタ] [終了セクタ]

上記の例では、開始セクタに"97.5GB"を設定します。終了セクタには、開始セクタに割り当てた い領域を足した値を設定してください。ディスク上限まで割り当てたい場合は"-1"を設定します。

以下のコマンドで、parted を終了します。 (parted) quit

以下のコマンドを入力して、作成したパーティションができているかを確認します。 # parted -l 下記のコマンドを実行して、OS をリブートします。

# reboot now

## <span id="page-11-0"></span>5. ファイルシステムの作成

先ほど作成したパーティションのファイルシステムを作成します。OS のインストーラなどで予めファ イルシステムを作成している場合には、下記手順は不要になります。

以下のコマンドを実行します。

# mkfs.ext4 [パーティション名]

※パーティション名は通常/dev/sda1~4、新しいハードディスクの場合には、/dev/sdb1 のような 名前になります。

以下のコマンドを実行して、ファイルシステムが作成されたことを確認します。

# parted –l

下記のようにファイルシステムが「ext4」と表示されていれば、ファイルシステムが作成されていま す。

# parted -l モデル: HP LOGICAL VOLUME (scsi) ディスク /dev/sda: 1000GB セクタサイズ (論理/物理): 512B/512B パーティションテーブル: msdos 番号 開始 終了 サイズ タイプ ファイルシステム フラグ 1 1049kB 525MB 524MB primary ext4 boot 2 525MB 4820MB 4295MB primary linux-swap(v1) 3 4820MB 529GB 524GB primary ext4 4 529GB 551GB 21.5GB primary ext4

ファイルシステムが反映されていない場合は、下記のコマンドを実行して、再起動してください。 # reboot now

#### <span id="page-11-1"></span>6. 設定ファイルの解凍および書き換え

監視マネージャーのインストールフォルダ内で、下記コマンドを実行して、DRBD 関連ファイルを解 凍して、DRBD フォルダに移動します。 # tar zxvf drbd\_work.tar.gz # cd drbd\_work 下記のコマンドを実行して、設定ファイルを解凍します。 # tar zxvf file.tar.gz

解凍すると、「file」フォルダができるので、CentOS6/RHEL6 の場合は「cluster.conf」「hosts」「r0.res」 ファイルを開いて、IP アドレスを環境に合わせて編集します。CentOS7/RHEL7 の場合は 「corosync.conf」「corosync2.conf」「hosts」「r0.res」ファイルを開いて、IP アドレスを環境に合 わせて編集します。デフォルトでは、以下の設定になっています。

server1 = 192.168.0.1

server2 = 192.168.0.2

これらの IP アドレスは、マスター/スレーブがお互いの IP アドレスを識別するのに必要な情報となり ます。

以下に、corosync.conf のファイルの中身を示します。corosync.conf ファイルはマスター側でのみ 使用します。○で囲まれた箇所の IP アドレスをネットワーク環境に合わせて書き換えてください。 (CentOS7/RHEL7 のみ)

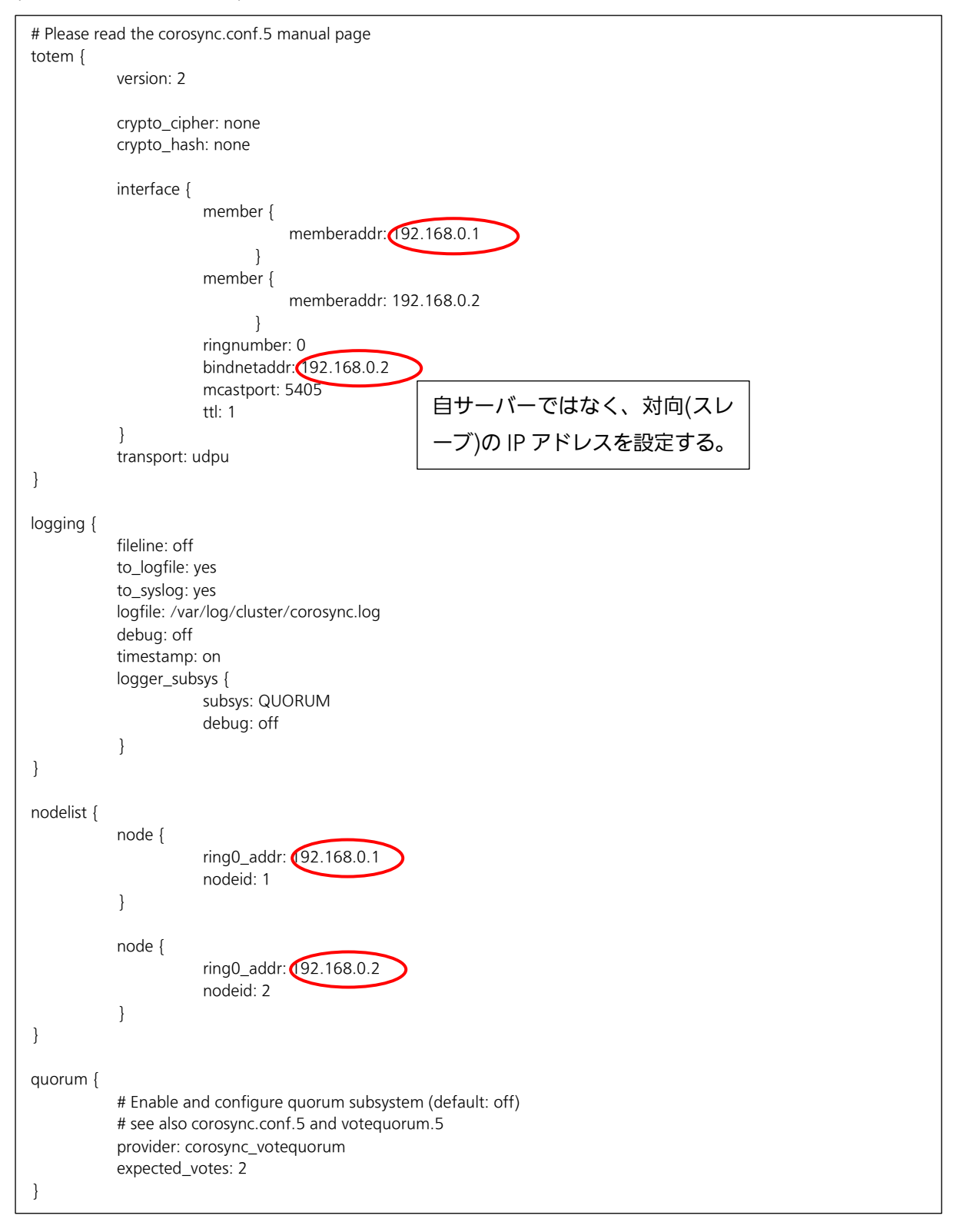

## スレーブ側は、corosync2.conf ファイルを使用します。以下に corosync2.conf の例を示します。 〇で囲まれた箇所の IP アドレスを環境に合わせて書き換えてください。(CentOS7/RHEL7 のみ)

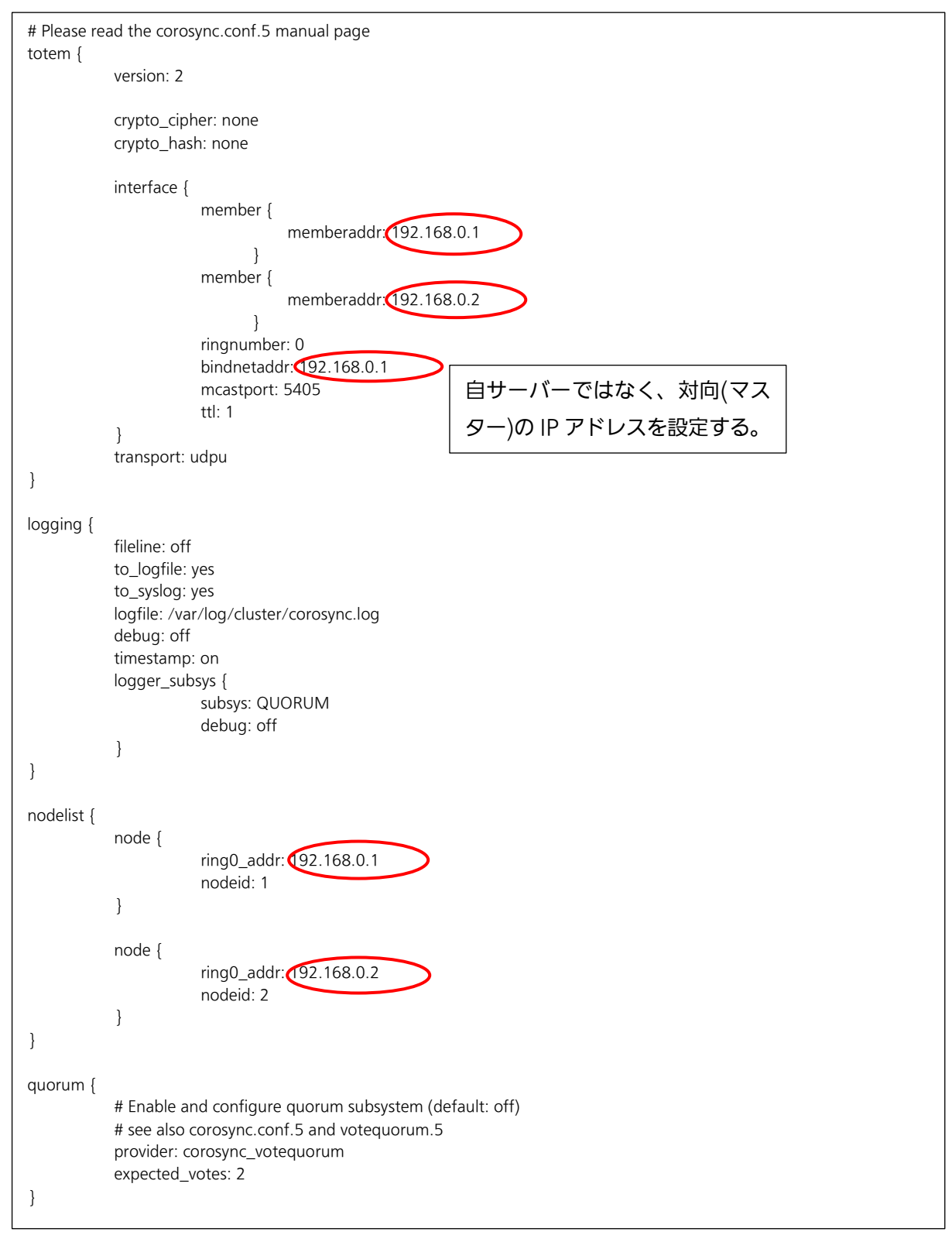

一つのサーバーで同期/監視のイーサネットがある場合は、マスター側の「corosync.conf」の代わり に「corosync\_redundant.conf」を使用します。(次ページに続く)

以下に corosync\_redundant.conf の例を示します。〇で囲まれた IP アドレスをネットワーク環境に 合わせて書き換えてください。

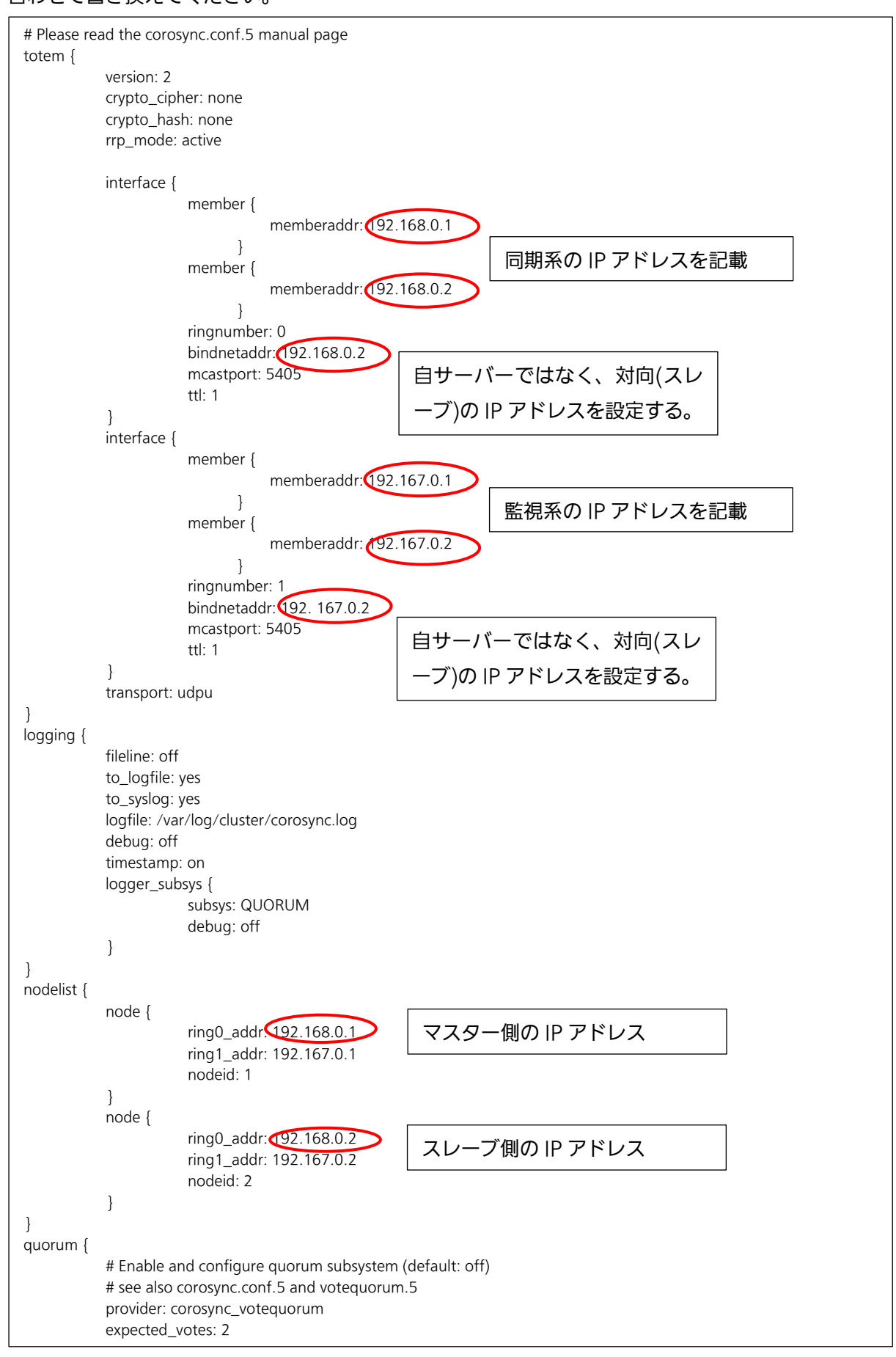

一つのサーバーで同期/監視のイーサネットがある場合は、スレーブ側の「corosync2.conf」の代わ りに「corosync2\_redundant.conf」を使用します。以下に corosync2\_redundant.conf の例を示 します。〇で囲まれた IP アドレスをネットワーク環境に合わせて書き換えてください。

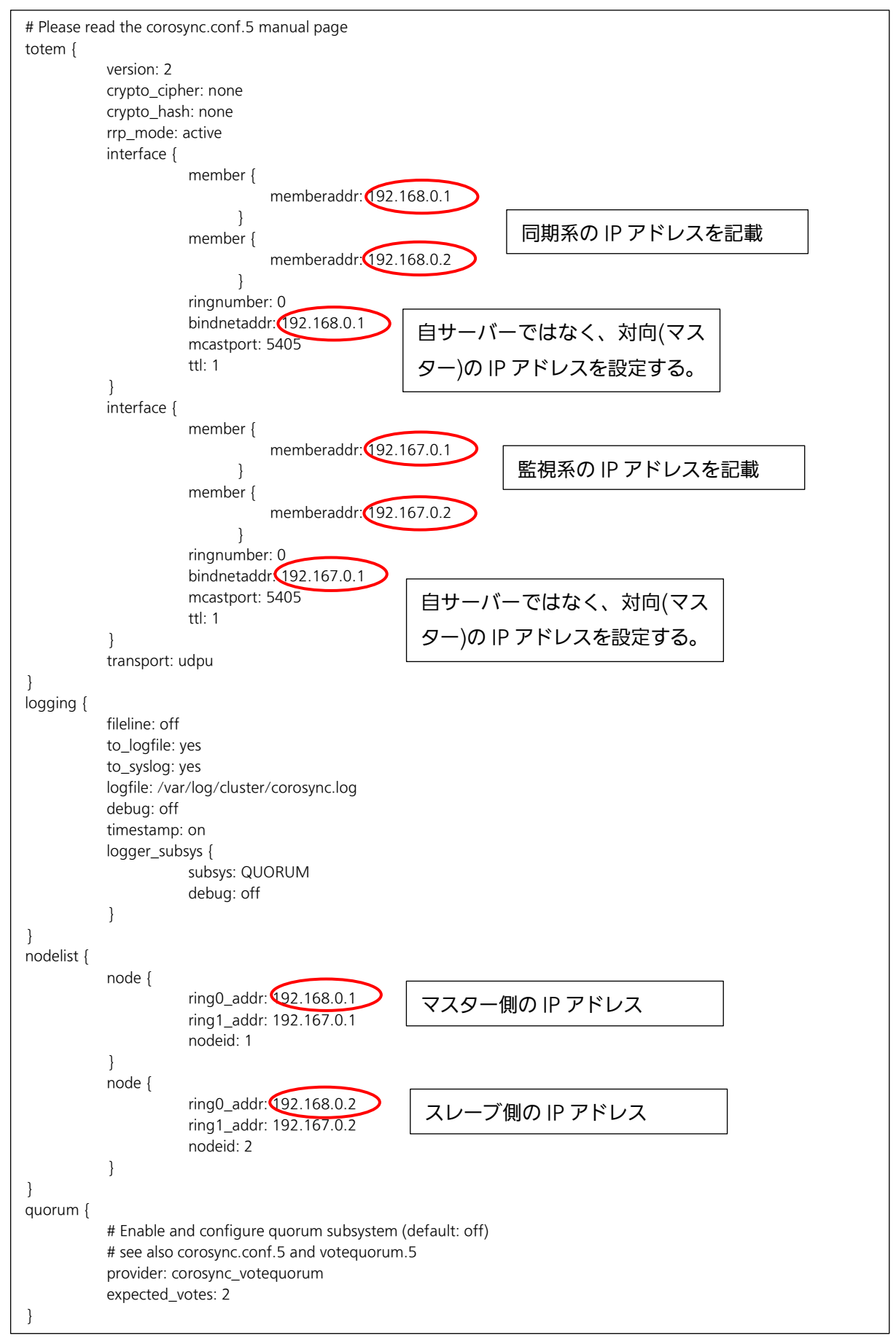

「corosnyc\_redundant.conf」「corosync2\_redundant.conf」を書き換えた場合には下記コマンド を 使 用 し て 、 corosync\_redundant.conf ⇒ corosync.conf 、 corosync2\_redundant.conf ⇒ corosync2.conf というようにファイル名を変更します。

# mv corosync.conf corosync.conf.bak

# mv corosync\_redundant.conf corosync.conf

# mv corosync2.conf corosync2.conf.bak

# mv corosync2\_redundant.conf corosync2.conf

以下に hosts ファイルの中身を示します。cluster.conf と同様、IP アドレスを書き換えてください。 ホスト名は一つのみ設定してください。同じホスト名で複数の IP アドレスを指定した場合、最初の IP アドレスが使用されます。設定する IP アドレスは、同期/監視用 LAN の IP アドレスを設定してくだ さい。

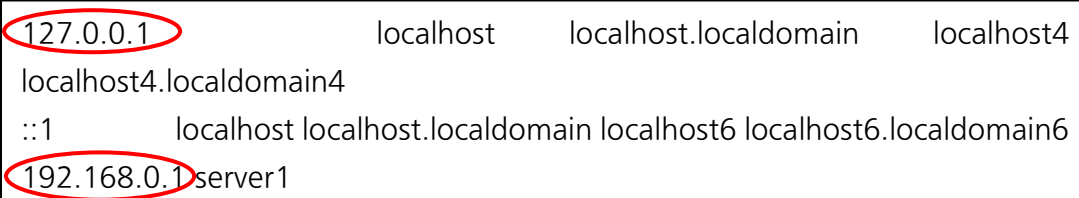

以下に r0.res ファイルの内容を示します。cluster.conf と同様に書き換えてください。ポート番号の 7789 は書き換えないでください。IP アドレスが 2 つ以上ある場合には、同期/監視用 LAN の IP アド レスを設定してください。

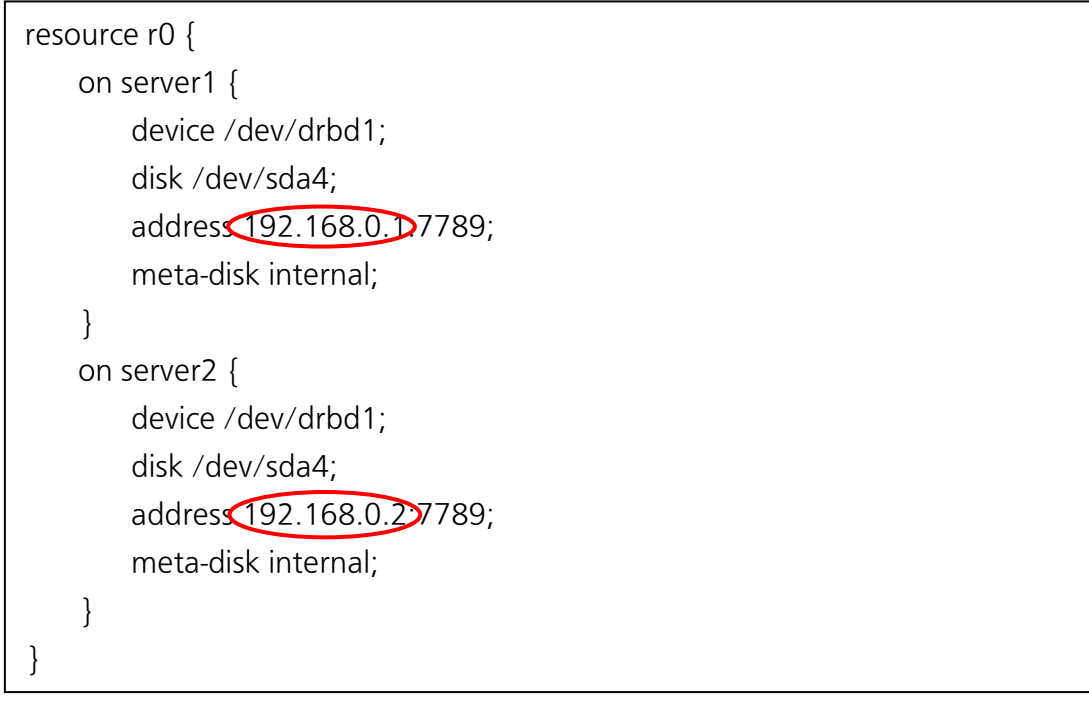

また、「8 pcs\_config.sh」ファイルまたは「11 pcs\_config.sh」ファイルを開いて、下記の仮想 IP アドレスを割り当てるイーサネットのインターフェース名および仮想 IP アドレスの値を書き換えま す。下記のファイルは、マスター側のみ書き換えれば、スレーブにも同じ値が反映されます。

IP アドレスが 2 つ以上ある場合には、アクセス用 LAN のみを設定してください。同期/監視用 LAN の仮想 IP アドレスは設定する必要はありません。IP アドレスが 3 つ以上ある場合は、同期/監視用 LAN 以外の IP アドレス分の仮想 IP アドレスを登録することを推奨します。また、全ての IP アドレス は異なるサブネットになるよう、IP アドレスを設定してください。

# 仮想 IP アドレスの設定 pcs resource create FIP1 ocf:heartbeat:IPaddr2 nic="eno2" ip=192.168.0.3" cidr\_netmask="24" op monitor interval="20s" --group rgroup

イーザネットのインターフェース名は「eno2」の箇所を割り当てるイーサネットのインターフェー ス名に書き換えます。

該当のイーサネットのインターフェース名に設定している IP アドレスの箇所を使用する仮想 IP アド レスの値に書き換えます。この IP アドレスは、マスター側のサーバーに接続できない障害が発生し た場合に、スレーブ側に引き継がれます。

また、DRBD で使用するハードディスクを割り当てます。「r0.res」のファイルを開き、「4.パーティシ ョンの作成」で作成した領域を割り当てます。下記の箇所を作成したパーティションに合わせて編集 してください。マスター側、スレーブ側をそれぞれ編集します。

disk /dev/sda4;

ホスト名を変更する場合は、「cluster.conf」「hosts」「r0.res」に加え、「10-01 cman master.sh」 「10-02\_cman\_slave.sh」を書き換えます。(CentOS/RHEL6 のときのみ)

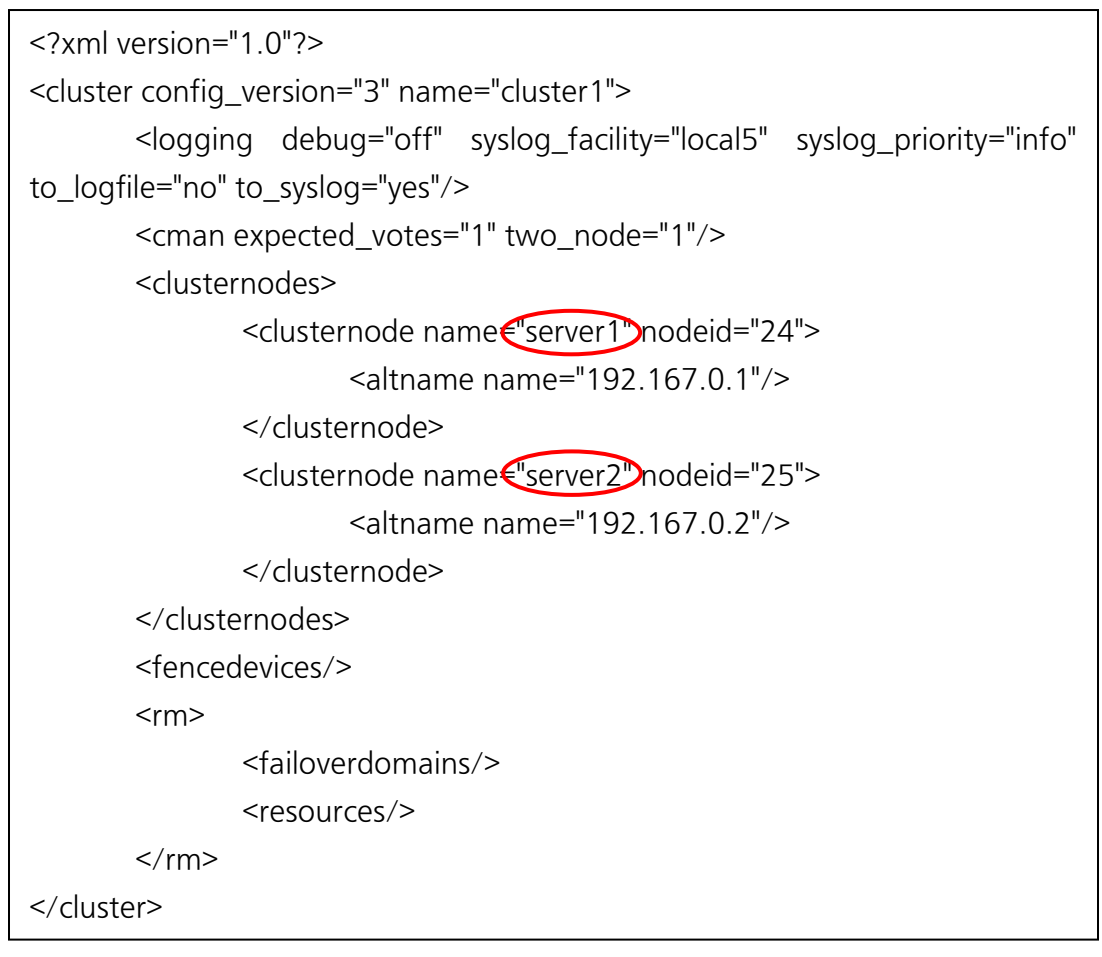

以下に hosts ファイルの中身を示します。cluster.conf と同様、ホスト名を書き換えてください。

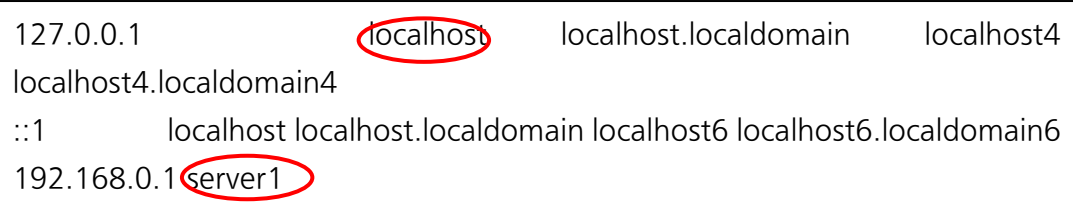

以下に r0.res ファイルの内容を示します。cluster.conf と同様に書き換えてください。ポート番号の 7789 は書き換えないでください。

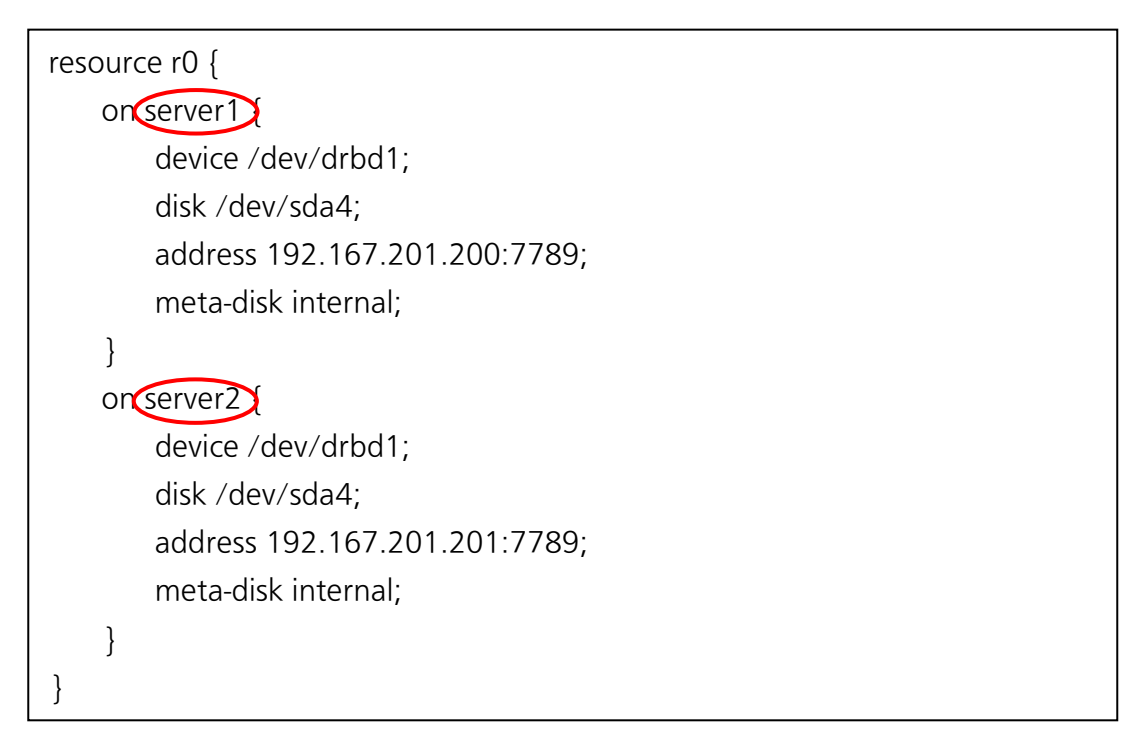

以下に 10-01 cman master.sh のファイルの内容を示します。server2 のところを書き換えます。 (CentOS/RHLE6.X のときのみ)

#! /bin/bash # ricci のサービス起動 passwd ricci service ricci start 2>>err.log # ccs による cluster.conf の同期 # server2 の ricci ユーザのパスワードを入力する ccs -h server 2 - checkconf ccs -h server2 - sync - activate # pacemaker サービスの起動 service pacemaker start 2>>err.log # cman サービスの起動 # service cman start

以下に 10-02\_cman\_slave.sh のファイルの内容を示します。server1 のところを書き換えます。 (CentOS/RHEL6.X のときのみ)

#! /bin/bash # ricci のサービス起動 passwd ricci service ricci start 2>>err.log # ccs による cluster.conf の同期 # server1 の ricci ユーザのパスワードを入力する ccs - **K** server **D**-checkconf ccs -h**server1**-sync -activate # pacemaker サービスの起動 service pacemaker start 2>>err.log # cman サービスの起動 # service cman start

以下に 07 hacluster7.sh の内容を示します。server1/server2 のところを書き換えます。

```
#! /bin/bash
/usr/bin/passwd hacluster -e
expect -c "
set timeout 5
spawn /usr/bin/passwd hacluster
expect \"新しいパスワード\"
send \"hacluster\n\"
expect \"新しいパスワード\"
send \"hacluster\n\"
interact
^{\rm{m}}systemctl start pacemaker 2>>err.log
pcs cluster auth server1 server2)-u hacluster -p hacluster --force 2>>err.log
pcs cluster start --all 2>>err.log
```
本冗長化の機能では、デフォルトで障害が発生したときに、一定時間後にエラーの履歴を削除します。 エラーの履歴を削除するまでの時間を変更する場合には「8\_pcs\_config.sh」または 「11\_pcs\_config.sh」ファイルを開いて、下記の行を編集します。デフォルトでは、1 時間(=3600 秒)となっているので、下記の行を編集します。

pcs resource defaults failure-timeout=3600s

エラー履歴を自動的に削除する機能が不要な場合、値に 0 を設定します。

## <span id="page-22-0"></span>7. CentOS/RHEL7 の場合

以下に CentOS/RHEL7 の場合のインストール方法を示します。

<span id="page-22-1"></span>DRBD インストーラの解凍、カーネル/DRBD のインストール

シェルスクリプトに実行属性を付加します。下記コマンドを実行します。

# chmod 755 \*.sh

引き続き、以下のコマンドを実行し、インストールを開始します。

# ./install7\_1.sh

インストールが完了すると、以下のメッセージが表示されます。

please reboot the server by following command reboot now

以下のコマンドを入力して、リブートします。

# reboot now

## <span id="page-23-0"></span>7.2. DRBD のリソース作成

下記のコマンドを実行して、DRBD のリソースを作成します。 # drbdadm create-md r0 成功すると、以下のようなメッセージが表示されます。

> # drbdadm create-md r0 Writing meta data... initializing activity log NOT initializing bitmap New drbd meta data block successfully created.

作成したパーティションに何かのデータが書かれていた場合、コマンドが失敗することがあります。 以下に失敗例を示します。

失敗した場合は、以下のコマンドを実行して、作成したパーティションのファイルシステムを 0 埋め # drbdadm create-md r0 Writing meta data... md\_offset 8589864960 al\_offset 8589832192 bm\_offset 8589570048 Found ext4 filesystem 8388544 kB data area apparently used 8388252 kB left usable by current configuration Device size would be truncated, which would corrupt data and result in 'access beyond end of device' errors. You need to either \* use external meta data (recommended) \* shrink that filesystem first \* zero out the device (destroy the filesystem) Operation refused.

します。

# dd if=/dev/zero \_of=[パーティション名] bs=1M count=1 パーティションは、通常「/dev/sda1~4」「/dev/sdb1」のようになります。 再度、以下のコマンドを実行して、成功のメッセージが表示されたら、リソース作成の完了です。

```
# drbdadm create-md r0
```
引き続き、以下のコマンドを実行します。

# ./install7\_2.sh

マスターまたはスレーブのみの実行の場合は、以下のようなメッセージが表示されます。残りのもう 一方を起動するか、「yes」と入力して、リターンキーを入力してください。

```
# ,/install_2.sh
\bullet\bulletStarting DRBD resources: [
       create res: r0
     prepare disk: r0
      adjust disk: r0
       adjust net: r0
]
..........
************************************************************
***
 DRBD's startup script waits for the peer node(s) to appear.
 - In case this node was already a degraded cluster before the
     reboot the timeout is 0 seconds. [degr-wfc-timeout]
 - If the peer was available before the reboot the timeout will
     expire after 0 seconds. [wfc-timeout]
     (These values are for resource 'r0'; 0 sec -> wait forever)
 <u>To abort waiting enter 'yes' [ 22]: Andre waiting enter 'yes' [ 22]: Andre waiting enter 'yes' [ 22]: Andre wa<br>The contract waiting enter the contract waiting enter the contract waiting enterprise the contract was seen to</u>
```
上記の手順までは、マスター/スレーブ共通のインストールとなります。次節以降の操作を行う前に、 スレーブ側での同じ操作を行って、上記までのインストールを完了させてください。

## <span id="page-24-0"></span>7.3. マスター側の DRBD の開始

※以下のコマンドは、マスター側のみで実行してください。 マスター側のインストールコマンドを入力します。 # ./install7\_3\_master.sh

## <span id="page-25-0"></span>スレーブ側の DRBD の開始

※以下のコマンドは、スレーブ側のみで実行してください。 スレーブ側のインストールコマンドを入力します。 #./install7\_3\_slave.sh

#### <span id="page-26-0"></span>7.5. DRBD フル同期の確認

マスターとスレーブが同期して、フル同期(マスター側のデータベースの内容をスレーブにコピー)を 開始します。確認のため、マスター側で下記のコマンドを入力します。

# cat /proc/drbd

以下のような表示がでれば、フル同期を開始しています。同期は、ハードディスクやネットワーク環境 に依存しますが、数時間程度かかる可能性があります。画面例は、マスター側の表示になります。 フル同期中は、ケーブルを抜くなどの操作をしないようにしてください。スレーブ側が正常に動作し なくなる可能性があります。

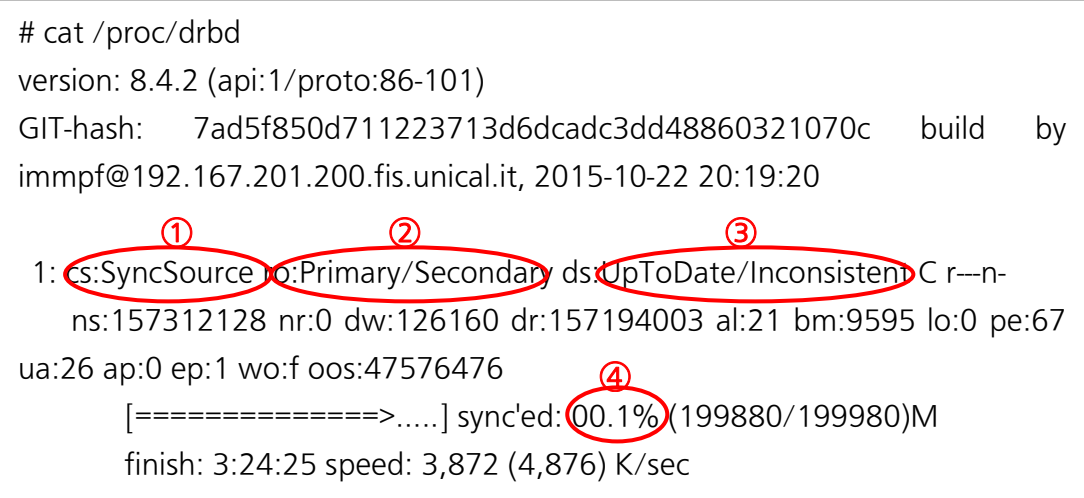

①接続状態を示します。「SyncSource」(マスター側のフル同期中)であることを確認してください。 ②マスター/スレーブの状態を示します。「Primary/Secondary」になっていることを確認してくださ い。

③ ディスクの状態を示します。「UpToDate/Inconsistent」になっていることを確認してください。

④ 同期の完了率を表示します。完了率が 100%になると、フル同期が完了します。

フル同期が完了すると、以下のような表示になります。

# cat /proc/drbd version: 8.4.2 (api:1/proto:86-101) GIT-hash: 7ad5f850d711223713d6dcadc3dd48860321070c build by immpf@192.167.201.200.fis.unical.it, 2015-10-22 20:19:20 1: cs:Connected **to:Primary/Secondary ds:UpToDate/UpToDate C r---** ns:206319800 nr:142572 dw:1708380 dr:208890542 al:60 bm:12499 lo:0 pe:0 ua:0 ap:0 ep:1 wo:f oos:0  $0$  as  $\qquad$  3

①接続の状態を示します。「Connected」になっていることを確認してください。 ②マスター/スレーブの状態を示します。「Primary/Secondary」になっていることを確認してくださ い。 ③ディスクの状態を示します。「UpToDate/UpToDate」になっていることを確認してください。

スレーブ側で実行すると、上記コマンドの「Primary/Secondary」の部分が「Secondary/Primary」 と表示されます。また、「Primary/Secondary」の部分が以下のような表示になった場合には、フル同 期が開始されていません。

「Secondary/Secondary」 「Primary/Unknown」 「Secondary/Unknown」

その場合は、スレーブ側で以下のコマンドを実行してください。 # drbdadm down r0 # drbdadm invalidate r0 # drbdadm up r0 # drbdadm connect r0 引き続き、マスター側で以下のコマンドを実行します。 # drbdadm connect r0

再度、「# cat /proc/drbd」コマンドを入力して、フル同期を開始したかを確認します。

<span id="page-27-0"></span>7.6. マスター側の pacemaker のインストール

DRBD フル同期中でも、pacemaker のインストールおよび動作確認は可能です。 ※以下のコマンドはマスター側でのみ実行してください。 マスター側に pacemaker をインストールします。以下のコマンドを実行してください。 # ./install7\_4.sh

<span id="page-27-1"></span>7.7. スレーブ側の pacemaker のインストール

※以下のコマンドはスレーブ側でのみ実行してください。 スレーブ側に pacemaker をインストールします。以下のコマンドを実行してください。 # ./install7\_4.sh

<span id="page-27-2"></span>7.8. pacemaker の設定

※以下のコマンドはマスター側でのみ実行してください。 pacemaker の設定を行います。以下のコマンドを実行してください。 # ./install7\_5\_master.sh

## <span id="page-28-0"></span>8. CentOS/RHEL6 の場合

以下に、CentOS/RHEL6 のインストール方法を示します。

<span id="page-28-1"></span>8.1 OS のバージョンとカーネルバージョンの確認

カーネルのバージョンの確認を行います。以下のファイルを開き、インストールするカーネルライ ブラリのバージョンを確認します。カーネルライブラリのバージョンが異なっている場合は、下記 表を参考に書き換えてください。

# vi install\_1.sh

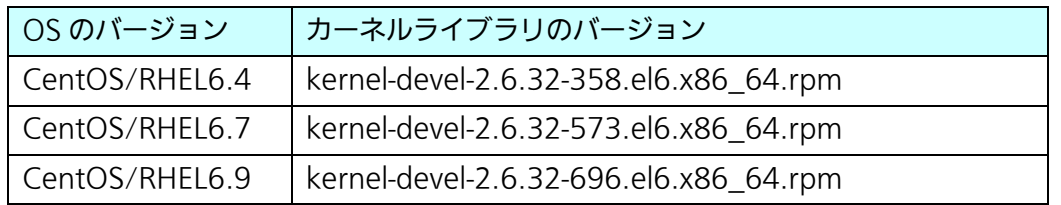

インストールされている OS のバージョンとカーネルのバージョンが合っているかを確認します。 OS のバージョンは下記のコマンドで確認することができます。

# cat /etc/redhat-release

<span id="page-28-2"></span>8.2. DRBD インストーラの解凍、カーネル/DRBD のインストール

シェルスクリプトに実行属性を付加します。下記コマンドを実行します。

# chmod 755 \*.sh

引き続き、以下のコマンドを実行し、インストールを開始します。

# ./install\_1.sh

インストールが完了すると、以下のメッセージが表示されます。

please reboot the server by following command reboot now

以下のコマンドを入力して、リブートします。

# reboot now

#### <span id="page-29-0"></span>8.3. DRBD のリソース作成

下記のコマンドを実行して、DRBD のリソースを作成します。 # drbdadm create-md r0 成功すると、以下のようなメッセージが表示されます。

> # drbdadm create-md r0 Writing meta data... initializing activity log NOT initializing bitmap New drbd meta data block successfully created.

作成したパーティションに何かのデータが書かれていた場合、コマンドが失敗することがあります。 以下に失敗例を示します。

失敗した場合は、以下のコマンドを実行して、作成したパーティションのファイルシステムを 0 埋め # drbdadm create-md r0 Writing meta data... md\_offset 8589864960 al\_offset 8589832192 bm\_offset 8589570048 Found ext4 filesystem 8388544 kB data area apparently used 8388252 kB left usable by current configuration Device size would be truncated, which would corrupt data and result in 'access beyond end of device' errors. You need to either \* use external meta data (recommended) \* shrink that filesystem first \* zero out the device (destroy the filesystem) Operation refused.

します。

# dd if=/dev/zero \_of=[パーティション名] bs=1M count=1 パーティションは、通常「/dev/sda1~4」「/dev/sdb1」のようになります。 再度、以下のコマンドを実行して、成功のメッセージが表示されたら、リソース作成の完了です。

```
# drbdadm create-md r0
```
引き続き、以下のコマンドを実行します。

# ./install\_2.sh

マスターまたはスレーブのみの実行の場合は、以下のようなメッセージが表示されます。残りのもう 一方を起動するか、「yes」と入力して、リターンキーを入力してください。

```
# ,/install_2.sh
\bullet\bulletStarting DRBD resources: [
       create res: r0
     prepare disk: r0
      adjust disk: r0
       adjust net: r0
]
..........
************************************************************
***
 DRBD's startup script waits for the peer node(s) to appear.
 - In case this node was already a degraded cluster before the
     reboot the timeout is 0 seconds. [degr-wfc-timeout]
 - If the peer was available before the reboot the timeout will
     expire after 0 seconds. [wfc-timeout]
     (These values are for resource 'r0'; 0 sec -> wait forever)
 <u>To abort waiting enter 'yes' [ 22]: Andre waiting enter 'yes' [ 22]: Andre waiting enter 'yes' [ 22]: Andre wa<br>The contract waiting enter the contract waiting enter the contract waiting enterprise the contract was seen to</u>
```
上記の手順までは、マスター/スレーブ共通のインストールとなります。次節以降の操作を行う前に、 スレーブ側での同じ操作を行って、上記までのインストールを完了させてください。

#### <span id="page-30-0"></span>8.4. マスター側の DRBD の開始

※以下のコマンドは、マスター側のみで実行してください。 マスター側のインストールコマンドを入力します。 # ./install\_3\_master.sh

## <span id="page-31-0"></span>スレーブ側の DRBD の開始

※以下のコマンドは、スレーブ側のみで実行してください。 スレーブ側のインストールコマンドを入力します。 #./install\_3\_slave.sh

#### <span id="page-32-0"></span>8.6. DRBD フル同期の確認

マスターとスレーブが同期して、フル同期(マスター側のデータベースの内容をスレーブにコピー)を 開始します。確認のため、マスター側で下記のコマンドを入力します。

# cat /proc/drbd

以下のような表示がでれば、フル同期を開始しています。同期は、ハードディスクやネットワーク環境 に依存しますが、数時間程度かかる可能性があります。画面例は、マスター側の表示になります。 フル同期中は、ケーブルを抜くなどの操作をしないようにしてください。スレーブ側が正常に動作し なくなる可能性があります。

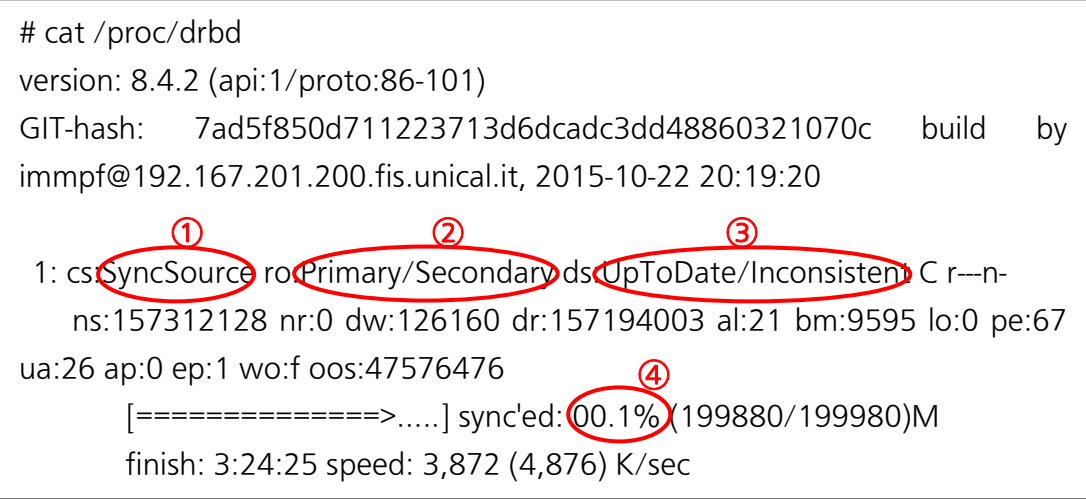

①接続状態を示します。「SyncSource」(マスター側のフル同期中)であることを確認してください。 ②マスター/スレーブの状態を示します。「Primary/Secondary」になっていることを確認してくださ い。

③ディスクの状態を示します。「UpToDate/Inconsistent」になっていることを確認してください。 ④同期の完了率を表示します。完了率が 100%になると、フル同期が完了します。

フル同期が完了すると、以下のような表示になります。

# cat /proc/drbd version: 8.4.2 (api:1/proto:86-101) GIT-hash: 7ad5f850d711223713d6dcadc3dd48860321070c build by immpf@192.167.201.200.fis.unical.it, 2015-10-22 20:19:20 1: cs:Connected ro: Primary/Secondary ds: UpToDate/UpToDate C r--- ns:206319800 nr:142572 dw:1708380 dr:208890542 al:60 bm:12499 lo:0 pe:0 ua:0 ap:0 ep:1 wo:f oos:0  $\begin{array}{ccc} \hline \end{array}$   $\begin{array}{ccc} \hline \end{array}$   $\begin{array}{ccc} \hline \end{array}$ 

①接続の状態を示します。「Connected」になっていることを確認してください。 ②マスター/スレーブの状態を示します。「Primary/Secondary」になっていることを確認してくださ い。

③ディスクの状態を示します。「UpToDate/UpToDate」になっていることを確認してください。

スレーブ側で実行すると、上記コマンドの「Primary/Secondary」の部分が「Secondary/Primary」 と表示されます。また、「Primary/Secondary」の部分が以下のような表示になった場合には、フル同 期が開始されていません。

「Secondary/Secondary」 「Primary/Unknown」 「Secondary/Unknown」

その場合は、スレーブ側で以下のコマンドを実行してください。

# drbdadm down r0

# drbdadm invalidate r0

# drbdadm up r0

# drbdadm connect r0

引き続き、マスター側で以下のコマンドを実行します。

# drbdadm connect r0

再度、「# cat /proc/drbd」コマンドを入力して、フル同期を開始したかを確認します。

<span id="page-33-0"></span>8.7. マスター側の pacemaker のインストール

DRBD フル同期中でも、pacemaker のインストールおよび動作確認は可能です。 ※以下のコマンドはマスター側でのみ実行してください。 マスター側に pacemaker をインストールします。以下のコマンドを実行してください。 # ./install 4 master.sh 途中で、マスター側のパスワード設定の入力を求められます。また、スレーブ側に先に pacemaker をインストールしていた場合、スレーブ側のパスワード入力が求められます。スレーブ側のパスワ ード入力は、次節の「スレーブ側の pacemaker のインストール」で設定するパスワードを入力し てください。

<span id="page-33-1"></span>8.8. スレーブ側の pacemaker のインストール

※以下のコマンドはスレーブ側でのみ実行してください。 スレーブ側に pacemaker をインストールします。以下のコマンドを実行してください。

# ./install 4 slave.sh

途中側で、スレーブ側のパスワード設定の入力が求められます。また、マスター側に先に pacemaker をインストールしていた場合、マスター側のパスワード入力が求められます。マスタ ー側のパスワード入力は、次節の「マスター側の pacemaker のインストール」で設定するパスワ ードを入力してください。

## <span id="page-35-0"></span>9. pacemaker の動作確認

マスター側またはスレーブ側で以下のコマンドを実行します。

# pcs status

以下のような表示がされます。

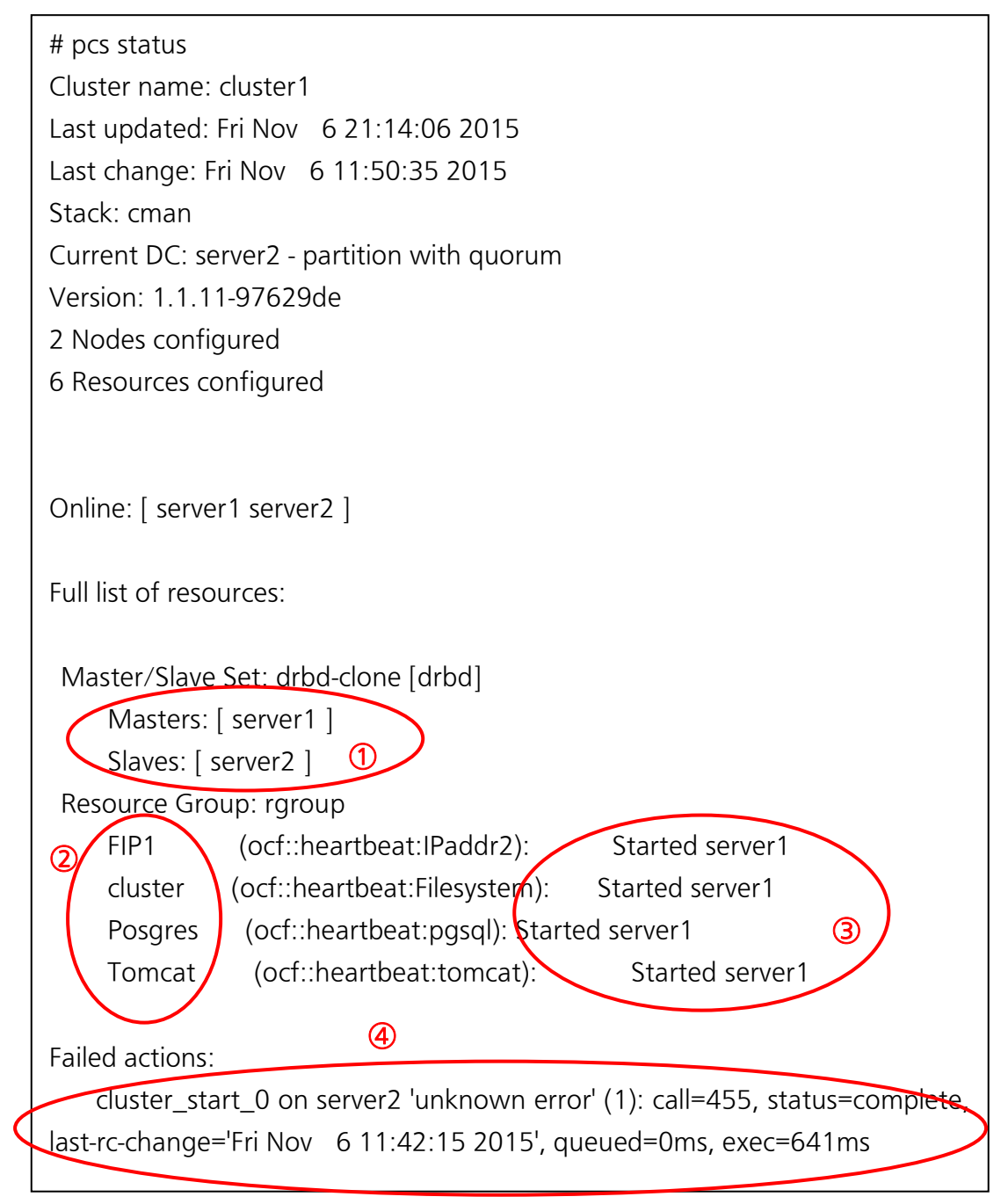

以下に確認ポイントを示します。

① DRBD の同期 4

DRBD 同期の監視状態を確認します。「Masters」「Slaves」の文字が表示されていることを確認し ます。DRBD 同期の監視が正常に動作していない場合は、一方の文字列、または両方が「Stopped」

のような表示になります。その場合は、以下のコマンドを実行してください。

# pcs cluster unstandby --all

再度「pcs status」を実行して、DRBD の同期が正常に監視されていることを確認します。

②リソース名

リソース名を表示します。「FIP1」「cluster」「Posgres」「Tomcat」の 4 つが表示されていること を確認します。

③リソース起動状態

全リソースがマスター側で起動していることを確認します。全リソースで「Started server1」と 表示されていれば、マスター側が正常に起動しています。スレーブ側が起動した状態だと「Started server2」という表示になります。

④Failed actions

pacemaker の監視が正常な状態の場合、このエリアは表示されなくなります。何かのリソースが 正常に起動していない場合にのみ表示されます。エラーメッセージの「cluster\_start\_0 on server2」 という箇所から、「リソース名『cluster』が server2(スレーブ側)で起動に失敗した」ということを 示します。

リソースに問題がない場合は、下記のコマンドを実行して、エラー履歴を削除します。

# pcs resource cleanup [リソース名]

上記の例では、[リソース名]のところには「cluster」を入力します。再度コマンド「pcs status」 を実行して、Failed actions の表示が消えることを確認します。

再度、リソースに異常がある場合は、リソースに何かしらの原因があることが考えられます。ネッ トワークやハードウェアの状態を確認してください。それでも復旧しない場合は、再度、インスト ール手順を確認してください。

## <span id="page-37-0"></span>10.障害復旧手順

マスター、またはスレーブで障害が発生し、その後障害が回復しても、自動的に冗長構成が復旧し ない場合があります。冗長構成が正常に動作していることは、以下のように確認します。 ①DRBD 状態の確認

②pacemaker 状態の確認

以下に、確認手順を示します。

(1) DRBD 状態の確認

下記のコマンドを実行して、DRBD の状態を確認します。

# cat /proc/drbd

# cat /proc/drbd version: 8.4.2 (api:1/proto:86-101) GIT-hash: 7ad5f850d711223713d6dcadc3dd48860321070c build by immpf@192.167.201.200.fis.unical.it, 2015-10-22 20:19:20 1: cs(Connected ro: Primary/Secondary ds: UpToDate/UpToDate C r--- ns:206319800 nr:142572 dw:1708380 dr:208890542 al:60 bm:12499 lo:0 pe:0 ua:0 ap:0 ep:1 wo:f oos:0  $\circled{1}$   $\circled{2}$   $\circled{3}$ 

①接続状態

正常に動作している場合、「Connected」と表示されます。正常に動作していない場合は、主に以 下のような表示がされます。

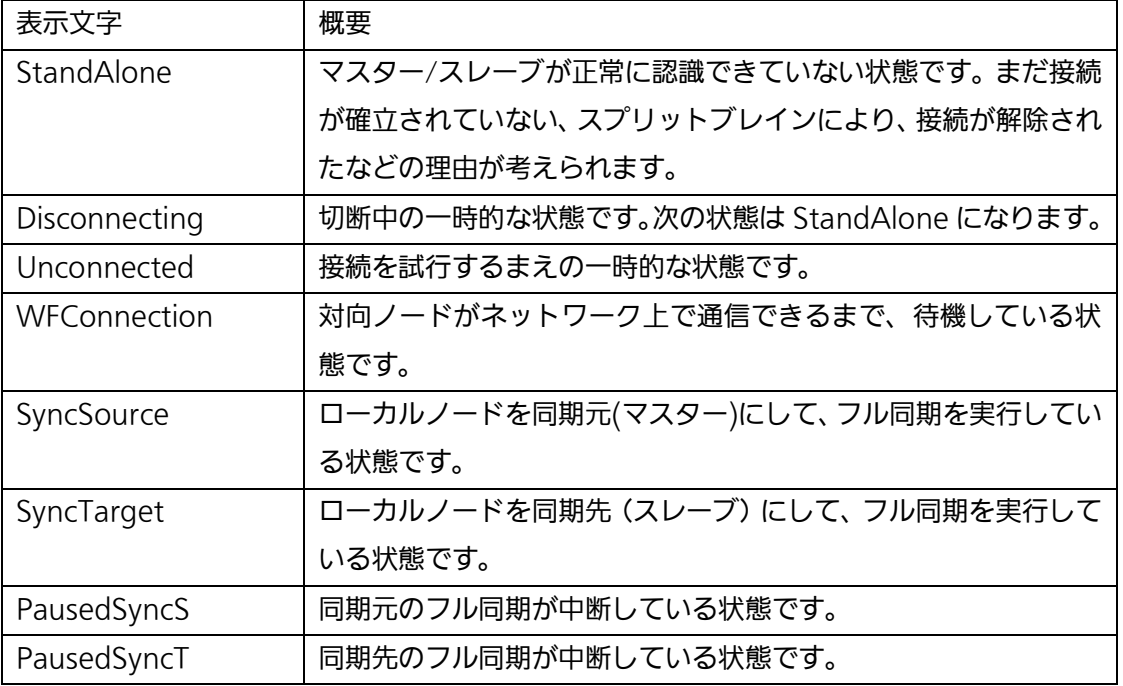

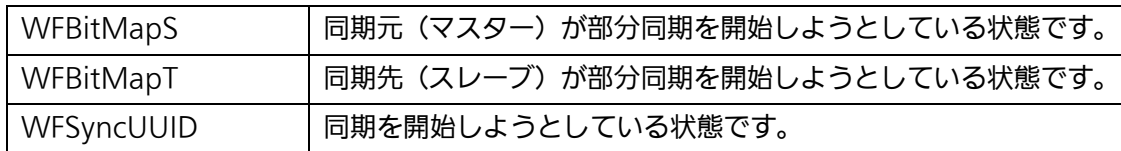

②マスター/スレーブの状態

正常な状態の場合は「Primary/Secondary」(マスター側)、「Secondary/Primary」(スレーブ側) と表示されます。正常に動作していない場合は、以下のように表示されます。

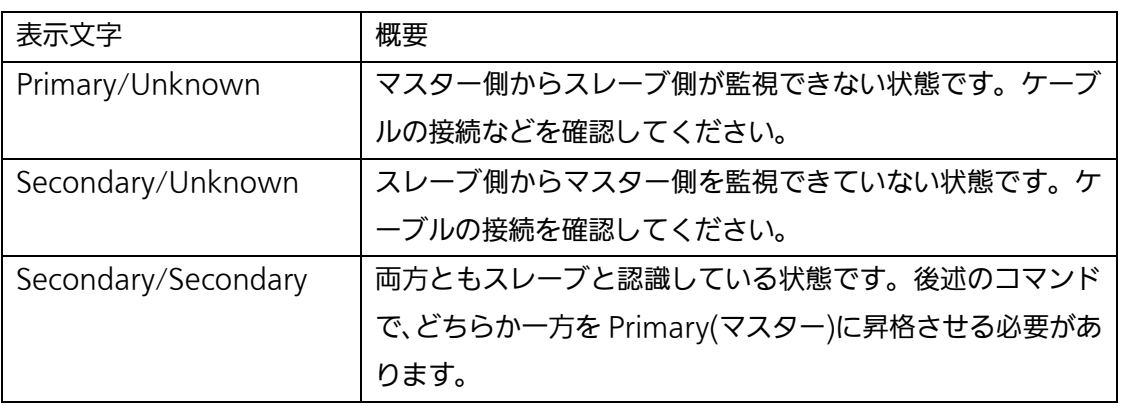

③ディスクの状態

正常に同期され、マスター/スレーブのデータが一致している場合は、「UpToDate/UpToDate」 と表示されます。上記以外の状態では、以下のような表示がされます。

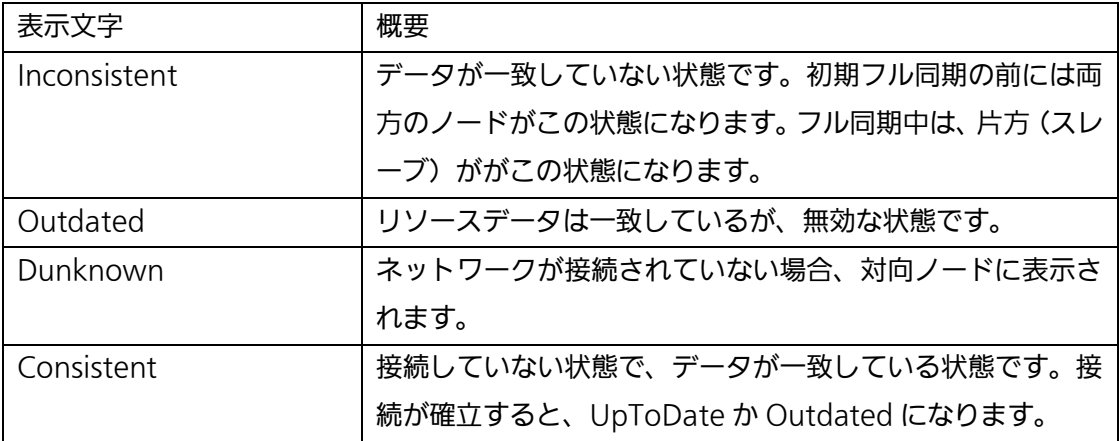

正常に動作していない場合には、どちらのサーバーをマスター側に、どちらのサーバーをスレーブ 側にするかを決めます。必要に応じて、以下のコマンドを実行してください。なお、スレーブ側に 指定したデータベースの内容は全て削除され、マスター側のデータベースの内容が同期されます。 マスターをスレーブに降格させたい場合には、以下のコマンドを実行します。

# drbdadm secondary r0

スレーブをマスターに昇格させたい場合には、以下のコマンドを実行します。

# drbdadm primary r0

マスター側のディスクの内容をスレーブ側にフル同期させます。スレーブ側で以下のコマンドを実 行します。

# drbdadm down r0

# drbdadm invalidate r0

# drbdadm up r0

# drbdadm connect r0

引き続き、マスター側で以下のコマンドを実行します。

# drbdadm connect r0

DRBD の同期状態を確認するために、以下のコマンドを実行します。下記のような表示が出れば、 DRBD のフル同期が開始されたことを示します。

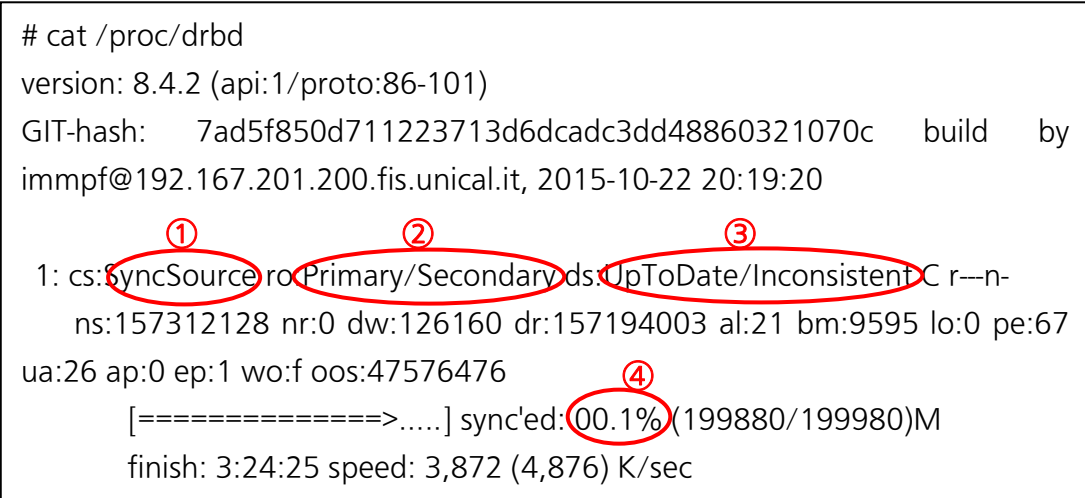

「cat /proc/drbd」を実行しても、何も表示されない場合は、DRBD が起動していない可能性が あります。DRBD が正常に起動しているか調べるために、以下のコマンドを実行します。 # service drbd status

起動していない場合には、以下のコマンドを実行して起動します。 # service drbd start

【お知らせ】

次ページ以降の pcs コマンドによる設定は、フル同期終了後に行ってください。状態を確認する 「pcs status」コマンドは実行しても問題ありません。

(2) pacemaker 状態の確認

Pacemaker の状態を確認するために、以下のコマンドを実行します。

# pcs status

正常な状態の場合、以下のような表示がされます。

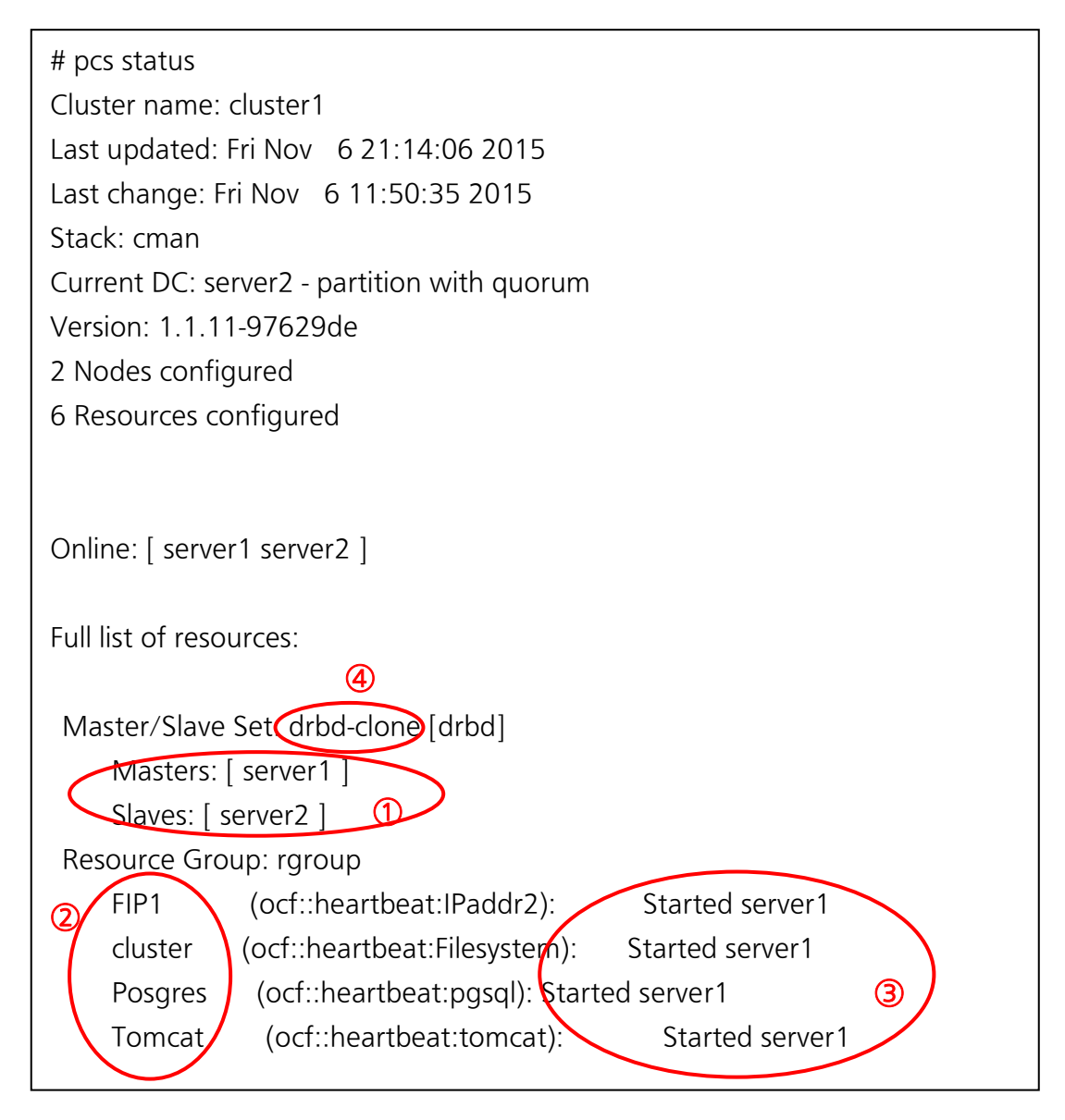

#### ①DRBD の監視状態

正常な場合、「Masters: [server1]」「Slaves: [server2]」と表示されます。「Slaves:[ Server2]」の箇所が「Stopped: [server2]」と表示される場合は、スレーブが正常に動作してい ない状態です。その場合は、以下のコマンドを入力します。 # pcs cluster unstandby --all

再度、「pcs status」コマンドを実行して、pacemaker の状態を確認します。

マスター側のリソース「FIP1」「cluster」「Posgres」「Tomcat」全てが「Started server1」(スレ ーブがマスターになっている場合は「Started server2」)と表示されます。リソースの機能が停止 している場合は「Stopped」と表示されます。その場合には下に「Failed actions」という表示も 同時に表示されます。その場合、以下のコマンドを入力して、リソースのエラーをクリアしてくだ さい。

# pcs resource cleanup [リソース名]

上記コマンドを入力しなくても、エラーの原因が復旧していれば、一定時間後(デフォルトでは 1 時間)に復旧します。

リソースに問題がない場合は、エラーがクリアされ、正常にリソースが起動します。

また、表示が正常に表示されていた場合でも、スレーブのリソースが停止している場合があります。 その場合には下部に、以下のような「Failed actions」のような表示がされます。

Failed actions:

 cluster\_start\_0 on server2 'unknown error' (1): call=455, status=complete, last-rc-change='Fri Nov 6 11:42:15 2015', queued=0ms, exec=641ms

上記のような場合も「pcs resource cleanup [リソース名]」(上記の場合、リソース名は「cluster」 になります)のコマンドを入力し、「pcs status」で状態を確認します。

下記のように、「drbd-monitor」が表示された場合は、リソース名として「drbd-clone」を指定し て、リソースのクリアを行います。

Failed actions:

executive contract of the contract of the contract of the contract of the contract of the contract of the contract of the contract of the contract of the contract of the contract of the contract of the contract of the cont

drbd\_monitol\_20000 on server2 'not running' (7): call=280, status=complete, last-rc-change='Wed Nov 18 15:42:04 2015', queued=0ms,

マスター/スレーブを切り替えるには、以下のコマンドを実行します。

# pcs cluster standby [スレーブに降格させたいホスト名] (server1 または server2) このコマンド実行後、30 秒程度待ってから、以下のコマンドを実行してください。または「pcs status」コマンドを実行して、マスター/スレーブが切り替わっていることを確認してください。 # pcs cluster unstandby --all

「pcs status」で確認すると、マスター/スレーブが入れ替わっていることが確認できます。

スプリットブレインからの復旧時、「pcs status」コマンドを実行して、以下のエラーメッセージが 表示されることがあります。

Error: cluster is not currently running on this node

pacemaker が起動されていません。下記コマンドを実行して、pacemaker を起動してください。 # service pacemaker start

Pacemaker 起動後、再度「pcs status」コマンドを実行してください。

【お知らせ】

DRBD がフル同期中は、マスター/スレーブの切り替え操作を行わないでください。スレーブの起 動処理が正常に行われません。

## <span id="page-42-0"></span>11.監視マネージャーのライセンスについて

監視マネージャーのライセンスは、冗長化構成の場合、マスター側からスレーブ側のライセンスも 入力することができます。マスター側のライセンスは、そのまま入力することができますが、スレ ーブ側のライセンスを入力する場合は、ライセンスキーに加え、スレーブ側の MAC アドレスの情 報が必要になります。必要に応じて、予めメモなどに記載してください。

### ■使い方・お手入れ・修理などは、まずお買い求め先へご相談ください。

#### ■その他ご不明な点は下記へご相談ください。

パナソニック システムお客様ご相談センター

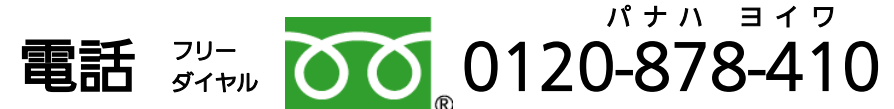

携帯電話・PHS からもご利用いただけます。

受付時間:9時 ~ 17 時 30 分 (土・日・祝祭日は受付のみ)

ホームページからのお問い合わせは

https://panasonic.biz/cns/cs/cntctus/index.html

ご使用の回線(IP 電話やひかり電話など)によっては、回線の混雑時に数分で切れる場合が あります。

## 【ご相談窓口におけるお客様の個人情報のお取り扱いについて】

パナソニック株式会社およびグループ関係会社は、お客様の個人情報をご相談対応や修理対応など に利用させていただき、ご相談内容は録音させていただきます。また、折り返し電話をさせていただく ときのために発信番号を通知いただいております。なお、個人情報を適切に管理し、修理業務等を委託 する場合や正当な理由がある場合を除き、第三者に開示・提供いたしません。

個人情報に関するお問い合わせは、ご相談いただきました窓口にご連絡ください。

## パナソニック コネクト株式会社

〒224-8539 神奈川県横浜市都筑区佐江戸町 600 番地

C Panasonic Connect Co., Ltd. 2015